## TOWN OF SOUTHAMPTON

Licensing Review Board - Minutetraq

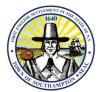

## How to generate an agenda using the Agenda Wizard

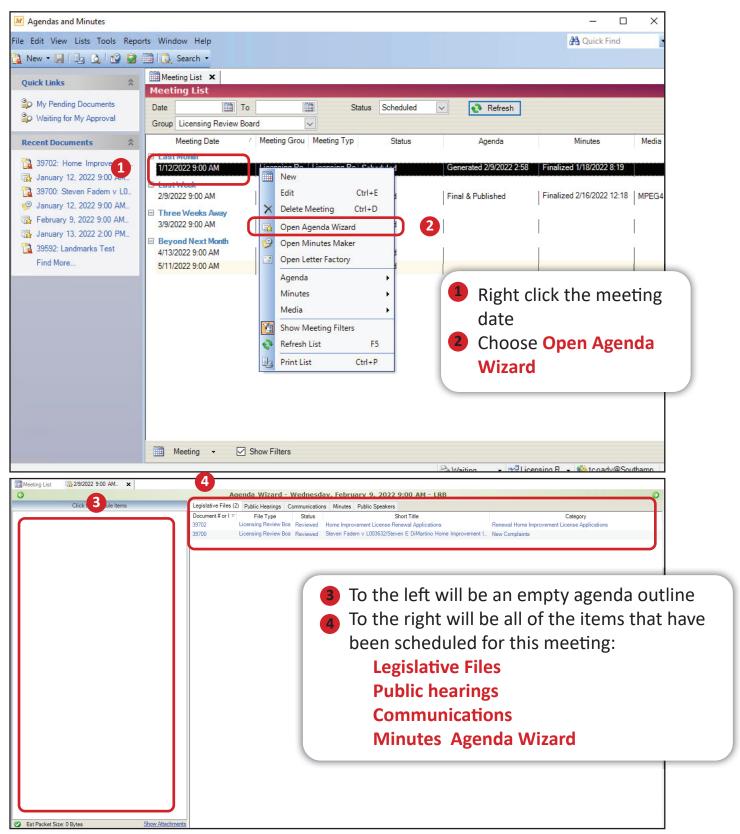

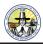

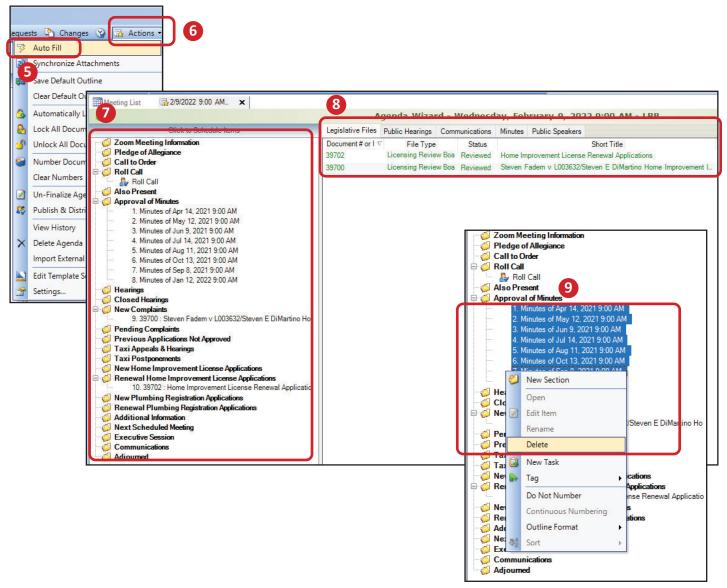

- Click Actions
- 6 Choose Auto Fill
- The left hand side will populate with the appropriate items
- The items that have been placed in the outline will turn green
- If there are any items that do not belong on the outline, select the items, right click and choose delete
- If items are in the wrong category they can be moved to the correct one
- Click Save

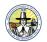

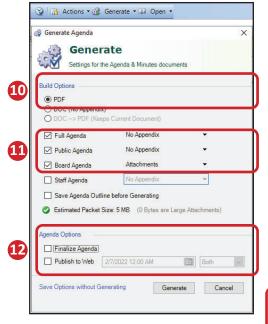

- Choose PDF
- Choose Full, Public and Board Agenda
- If you are done with Agenda edits choose Finalize Agenda and Publish to Web

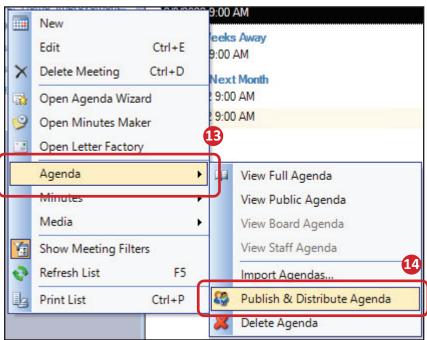

- In the meeting list, right clickAgendaIf you wish to distribute the
- If you wish to distribute the agenda to a distribution list choose Publish & Distribute Agenda
- Check the Distribute Agenda check mark Choose the distribution list and click OK

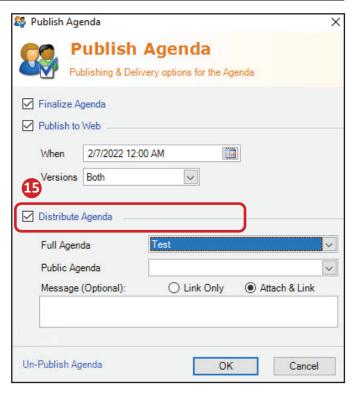